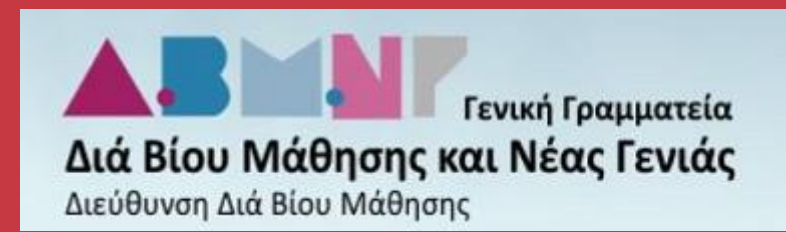

# ΥΠΟΒΟΛΗ ΑΙΤΗΣΗΣ ΓΙΑ ΕΓΓΡΑΦΗ ΣΤΟ ΣΩΜΑ ΑΞΙΟΛΟΓΗΤΩΝ ΓΙΑ ΤΙΣ ΕΞΕΤΑΣΕΙΣ ΤΗΣ ΕΛΛΗΝΟΜΑΘΕΙΑΣ

## ΟΔΗΓΙΕΣ ΧΡΗΣΗΣ

Τμήμα Ε' Σχεδιασμού και Ανάπτυξης Εφαρμογών Τομέων Διά Βίου Μάθησης, Νέας Γενιάς και

Έρευνας-Τεχνολογίας

ΔΙΕΥΘΥΝΣΗ ΗΛΕΚΤΡΟΝΙΚΗΣ ΔΙΑΚΥΒΕΡΝΗΣΗΣ

ΥΠΟΥΡΓΕΙΟ ΠΑΙΔΕΙΑΣ, ΕΡΕΥΝΑΣ & ΘΡΗΣΚΕΥΜΑΤΩΝ

### Περιεχόμενα

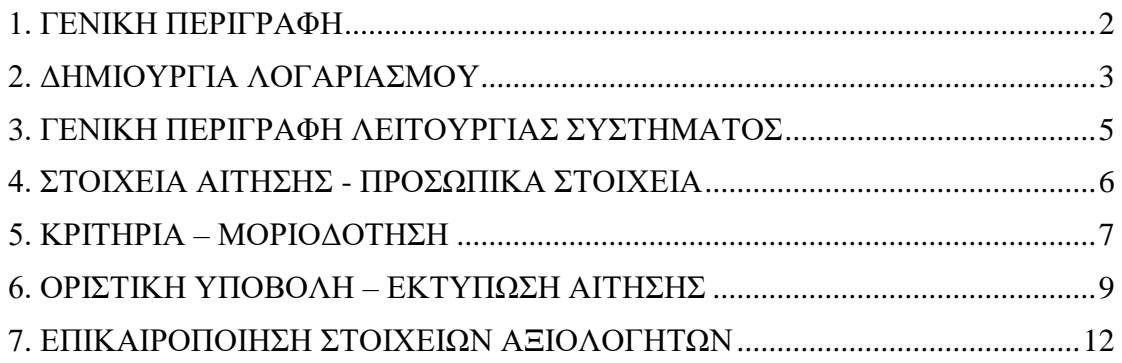

#### <span id="page-2-0"></span>1. ΓΕΝΙΚΗ ΠΕΡΙΓΡΑΦΗ

Το παρόν σύστημα αφορά υποψήφιους που ενδιαφέρονται να υποβάλουν αίτηση ώστε να εγγραφούν στο σώμα Αξιολογητών για τις Εξετάσεις της Ελληνομάθειας.

Το πλήρες κείμενο της σχετικής προκήρυξης όπου αναφέρονται αναλυτικά οι όροι συμμετοχής και το δελτίο τύπου έχουν αναρτηθεί στον παρακάτω σύνδεσμο:

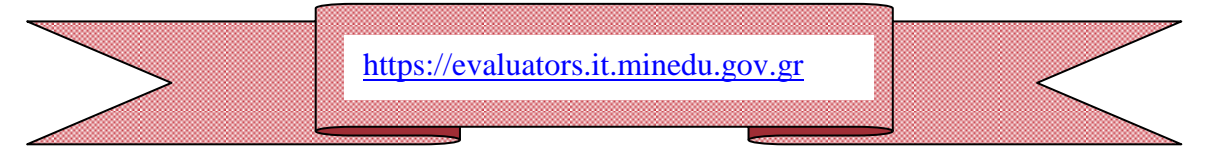

Οι ενδιαφερόμενοι πρέπει, αφού συμπληρώσουν ηλεκτρονικά τα στοιχεία της αίτησής τους, να κάνουν οριστική υποβολή ώστε να την εκτυπώσουν και να την αποστείλουν μαζί με τα απαραίτητα δικαιολογητικά σύμφωνα με τις οδηγίες στην πρόσκληση ενδιαφέροντος. Όποια αίτηση δεν έχει εκτυπωθεί μέσω της εφαρμογής, ΔΕΝ θα γίνεται δεκτή.

**Ενημέρωση σχετικά με τη διαδικασία επιλογής των αξιολογητών θα είναι διαθέσιμη από την αρχική σελίδα της ηλεκτρονικής αίτησης. Υπενθυμίζεται ότι σύμφωνα με τη σχετική προκήρυξη, οι αξιολογητές/τριες θα επιλέγονται για κάθε εξεταστική περίοδο με βάση τα εξεταστικά κέντρα προτίμησής τους από τους ήδη εγγεγραμμένους στο σώμα αξιολογητών/τριών.**

Η υποβολή της αίτησης ξεκινά με τη δημιουργία λογαριασμού στο σύστημα, όπως αυτό περιγράφεται στην Παράγραφο 2 – Δημιουργία Λογαριασμού.

**Πριν αρχίσετε τη συμπλήρωση της αίτησης:**

- **(1) Διαβάστε προσεκτικά την προκήρυξη και το δελτίο τύπου.**
- **(2) Αποφασίστε τη διεύθυνση του ηλεκτρονικού ταχυδρομείου (email) που θα χρησιμοποιήσετε για πρόσβαση-επικοινωνία με το σύστημα.**

**Δεν προβλέπεται τηλεφωνική υποστήριξη των χρηστών σε τεχνικά θέματα. Το σύστημα ενσωματώνει λειτουργία επαναφοράς ΚΩΔΙΚΟΥ ΠΡΟΣΒΑΣΗΣ. Αν αντιμετωπίζετε οποιοδήποτε άλλο πρόβλημα κατά τη διαδικασία της καταχώρησης της αίτησής σας, στείλτε σχετικό email στη διεύθυνση [lifelonglearning@minedu.gov.gr](mailto:lifelonglearning@minedu.gov.gr)**

Για λοιπές απορίες σχετικά με την πρόσκληση μπορείτε να επικοινωνείτε στα τηλέφωνα: 213-1311667, 213-1311652, 213–1311678, 213-1311669.

#### <span id="page-3-0"></span>2. ΔΗΜΙΟΥΡΓΙΑ ΛΟΓΑΡΙΑΣΜΟΥ

Για να είστε σε θέση να καταχωρήσετε την αίτηση σας, πρέπει αρχικά να δημιουργήσετε ΛΟΓΑΡΙΑΣΜΟ στο σύστημα.

Αυτό γίνεται από την επιλογή ΔΗΜΙΟΥΡΓΙΑ NEOY ΛΟΓΑΡΙΑΣΜΟΥ στην αρχική σελίδα. Το σύστημα ζητά να ορίσετε μία διεύθυνση email, στην οποία αποστέλλει αυτόματα τον αρχικό σας κωδικό πρόσβασης (password).

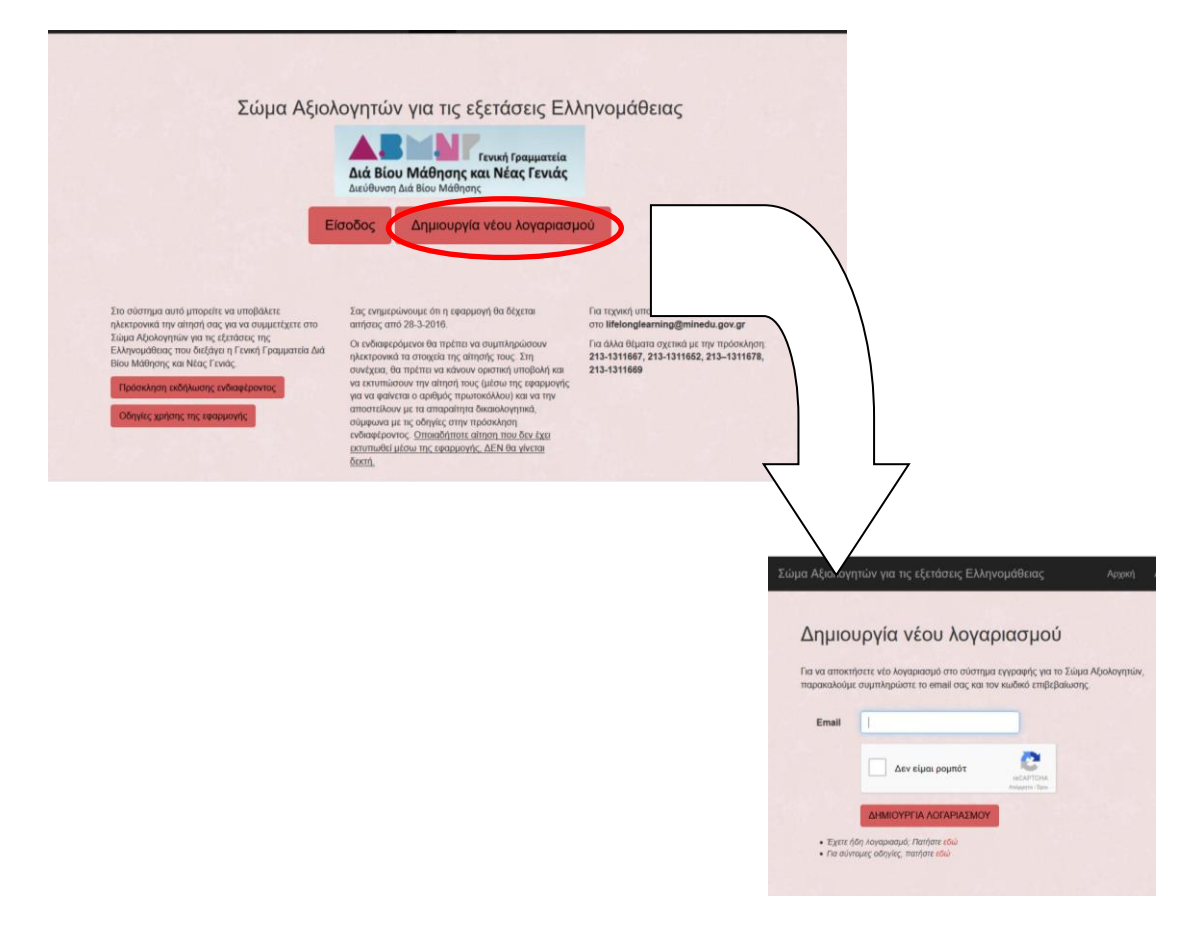

Το πλαίσιο επιλογής (checkbox) «Δεν είμαι ρομπότ» προστατεύει το σύστημα από κακόβουλες επιθέσεις. Το μόνο που χρειάζεται είναι ο χρήστης να κάνει κλικ και τότε εμφανίζεται ένα πράσινο τικ δίπλα από τη φράση «Δεν είμαι ρομπότ», οπότε πατώντας ΔΗΜΙΟΥΡΓΙΑ ΛΟΓΑΡΙΑΣΜΟΥ, θα σταλεί το email με τον κωδικό πρόσβασής σας.

Σημείωση: Υπάρχει περίπτωση με το κλικ στο πλαίσιο επιλογής (checkbox) «Δεν είμαι ρομπότ», το σύστημα να θέσει κάποιες εύκολες ερωτήσεις (μία ή δύο συνήθως) ζητώντας από το χρήστη να επιλέξει κάποιες φωτογραφίες σύμφωνα με ένα κριτήριο, π.χ. όσες περιέχουν οδικές πινακίδες, ενώ δίνεται και η δυνατότητα αλλαγής φωτογραφίας σε περίπτωση που για οποιοδήποτε λόγο δυσκολεύεστε. Αν απαντήσετε σωστά στις ερωτήσεις, θα εμφανιστεί το πράσινο τικ και μπορείτε να συνεχίσετε κανονικά.

Σε περίπτωση που σε εύλογο χρονικό διάστημα δεν λάβετε κωδικό στο email επικοινωνίας που ορίσατε, παρακαλούμε να ελέγξετε αν το μήνυμα που απεστάλη από τη διεύθυνση [lifelonglearning@minedu.gov.gr,](mailto:lifelonglearning@minedu.gov.gr) έχει καταχωρηθεί στο φάκελο της Ανεπιθύμητης Αλληλογραφίας (Spam) αντί για τα Εισερχόμενα (Inbox).

Χρησιμοποιώντας την ίδια διεύθυνση email, τον κωδικό πρόσβασης που έχετε λάβει, «τσεκάροντας» την επιλογή «Δεν είμαι ρομπότ» και πατώντας ΕΙΣΟΔΟΣ, μπορείτε να συνδέεστε στο σύστημα για καταχώρηση-διόρθωση στοιχείων στην αίτησης σας.

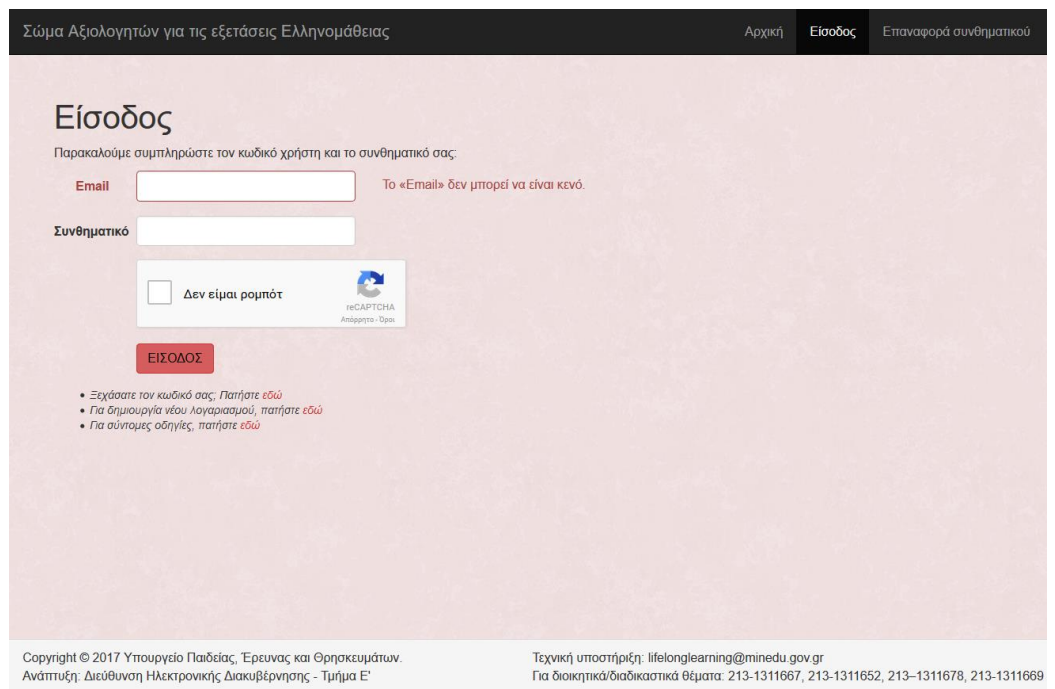

Ειδικά κατά την 1<sup>η</sup> σας σύνδεση (login) στο σύστημα εμφανίζονται όλοι οι όροι και οι προϋποθέσεις συμμετοχής σας στη διαδικασία. Προκειμένου να συνεχίσετε πρέπει αφού τους διαβάσετε με προσοχή, να τους αποδεχτείτε. Στη συνέχεια πιέστε ΕΠΟΜΕΝΟ.

Από την επιλογή ΞΕΧΑΣΑ ΤΟΝ ΚΩΔΙΚΟ ΜΟΥ στην αρχική σελίδα, έχετε τη δυνατότητα να ζητήσετε την έκδοση νέου κωδικού πρόσβασης για τον λογαριασμό που έχετε ήδη δημιουργήσει (πχ. σε περίπτωση που ξεχάσετε τον κωδικό σας και έχετε διαγράψει το σχετικό μήνυμα από το email σας).

#### <span id="page-5-0"></span>3. ΓΕΝΙΚΗ ΠΕΡΙΓΡΑΦΗ ΛΕΙΤΟΥΡΓΙΑΣ ΣΥΣΤΗΜΑΤΟΣ

Η ηλεκτρονική αίτηση σας δίνει τη δυνατότητα να καταγράψετε τα ατομικά στοιχεία σας και τα στοιχεία που θα χρησιμοποιηθούν για τη μοριοδότηση της αίτησης σας.

Μετά την αρχική υποβολή της αίτησής σας, μπορείτε να επανασυνδεθείτε στο σύστημα και να κάνετε όποιες αλλαγές-διορθώσεις επιθυμείτε, ωστόσο πρέπει να την υποβάλετε **οριστικά**, κάποια στιγμή πριν από την καταληκτική ημερομηνία λειτουργίας του συστήματος **ώστε να θεωρείται έγκυρη.**

Μετά την οριστικοποίηση της αίτησης υπάρχει μόνο δυνατότητα εκτύπωσης πρωτοκολλημένου αντιγράφου της, που πρέπει να αποστείλετε μαζί με τα απαραίτητα δικαιολογητικά όπως περιγράφεται στη σχετική προκήρυξη.

Επισημαίνουμε ότι:

- **1.** Το ηλεκτρονικό σύστημα επιτρέπει την καταχώρηση **μίας και μόνο αίτησης** για κάθε λογαριασμό.
- **2. Σε κάθε περίπτωση μεταβολής στοιχείων το σύστημα αποθηκεύει και διατηρεί ΜΟΝΟ τα στοιχεία της τελευταίας τροποποίησης της αίτησης.**
- **3. Η ηλεκτρονική σας αίτηση έχει ισχύ Υπεύθυνης Δήλωσης-Αίτησης (άρθρο 8 Ν.1599/1986) και οι δηλώσεις γίνονται με ατομική ευθύνη του αιτούντος, σύμφωνα με όσα προβλέπονται από τις διατάξεις της παρ. 6 του άρθρου 22 του Ν. 1599/1986.**
- **4. Αιτήσεις που δεν έχουν υποβληθεί οριστικά με την εκπνοή της προθεσμίας ηλεκτρονικής υποβολής δε θα ληφθούν υπόψη.**
- **5. Όσοι είναι ήδη εγγεγραμμένοι στο Σώμα Αξιολογητών μπορούν, εάν το επιθυμούν, να επικαιροποιήσουν είτε τα στοιχεία επικοινωνίας τους είτε τα κριτήρια μοριοδότησής τους μέσα στην ίδια προθεσμία με την υποβολή αιτήσεων.**

#### <span id="page-6-0"></span>4. ΣΤΟΙΧΕΙΑ ΑΙΤΗΣΗΣ - ΠΡΟΣΩΠΙΚΑ ΣΤΟΙΧΕΙΑ

Εδώ ο υποψήφιος καλείται να καταχωρήσει όλα τα προσωπικά του στοιχεία. Τα πεδία με αστερίσκο συμπληρώνονται υποχρεωτικά. Για να συνεχίσετε, επιλέγετε ΕΠΟΜΕΝΟ. Σημειώνεται ότι όσο η αίτησή σας είναι μη οριστική και το σύστημα είναι ανοικτό μπορείτε να επανέλθετε και να τροποποιήσετε τις επιλογές σας.

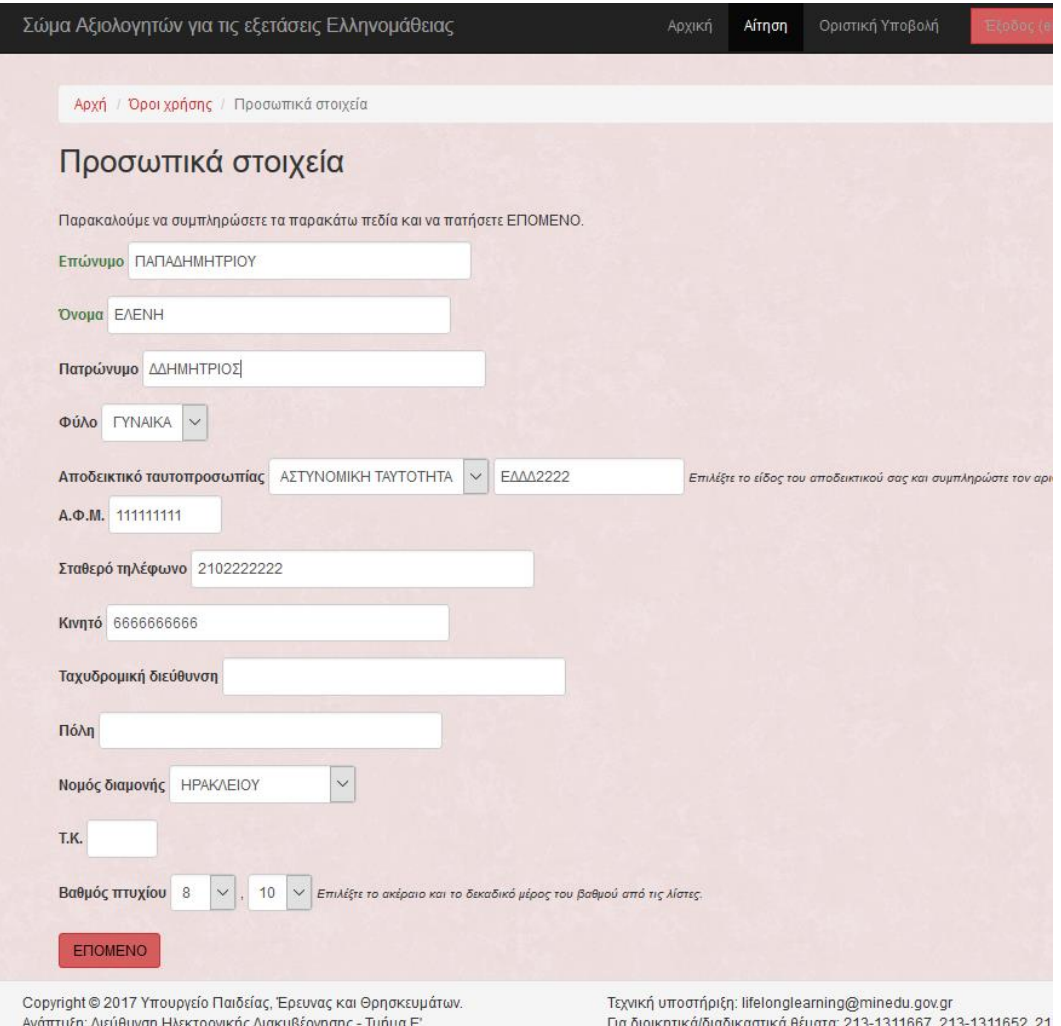

#### <span id="page-7-0"></span>5. ΚΡΙΤΗΡΙΑ – ΜΟΡΙΟΔΟΤΗΣΗ

Εδώ ο υποψήφιος καταγράφει τα στοιχεία που θα χρησιμοποιηθούν για τη μοριοδότησή του επιλέγοντας τις κατάλληλες τιμές.

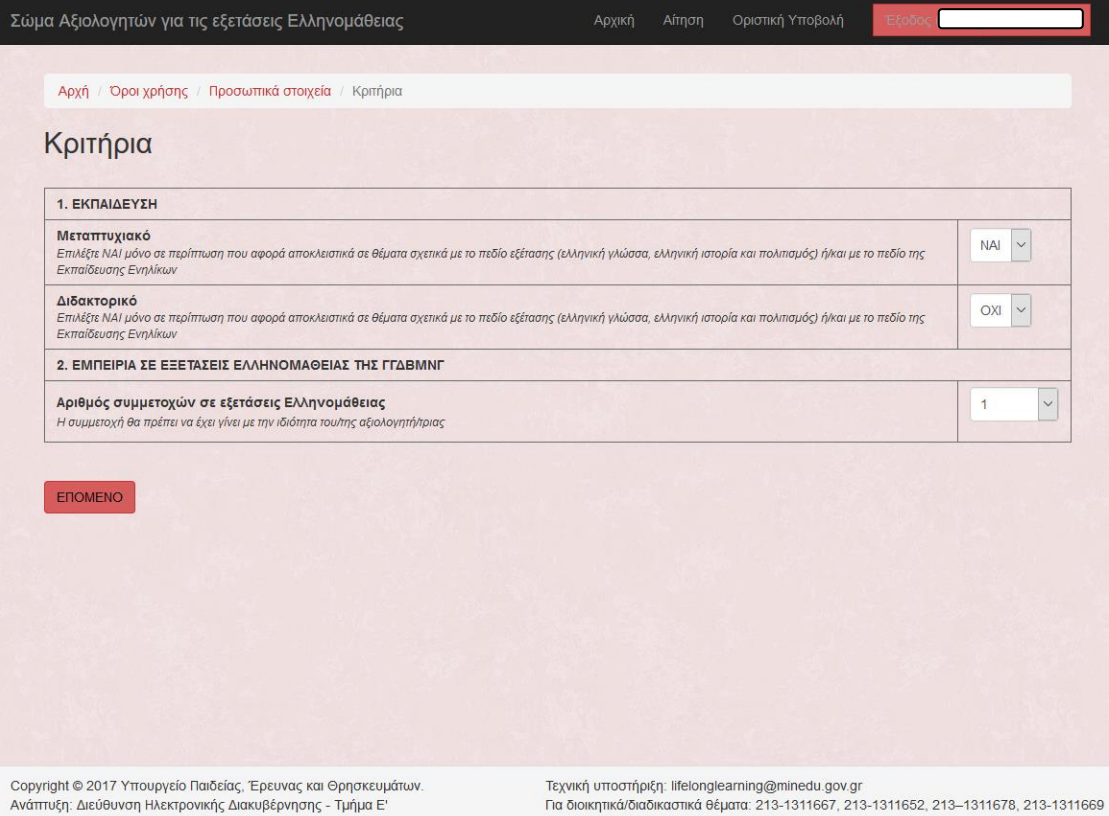

Επιλέγοντας ΕΠΟΜΕΝΟ τα στοιχεία αυτά καταχωρούνται και βλέπετε το σύνολο των ΜΟΡΙΩΝ σας.

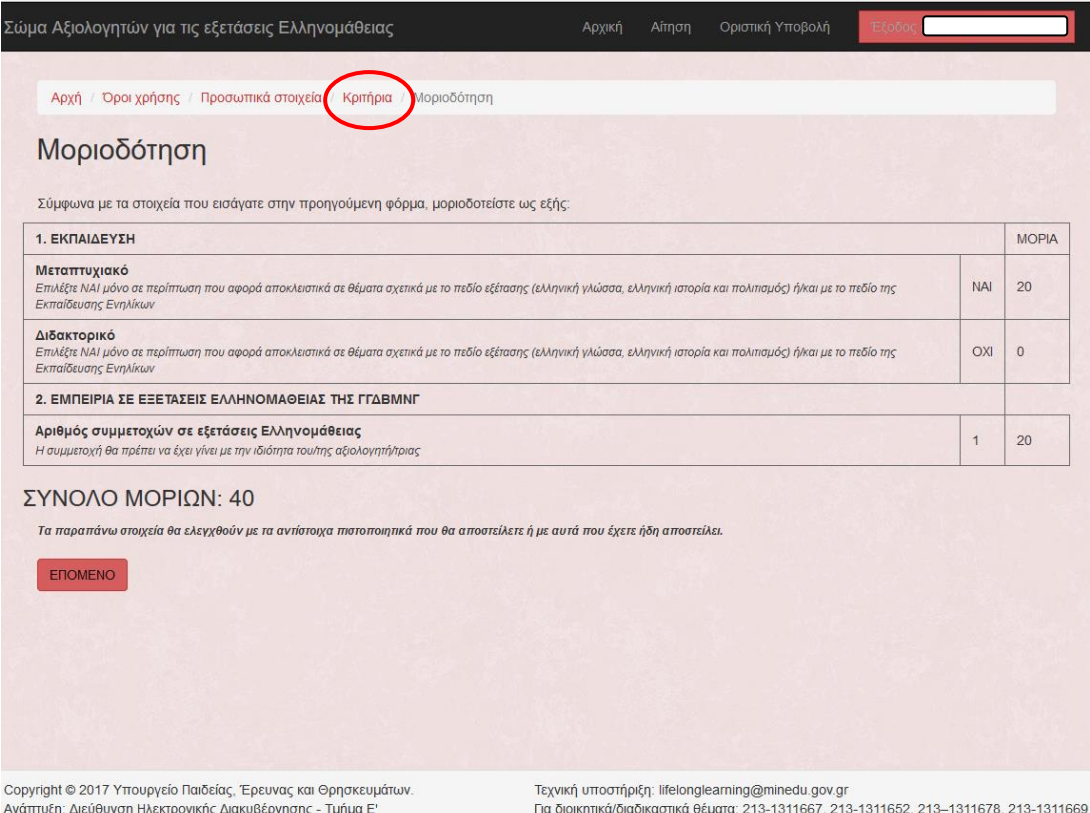

Μπορείτε να προβείτε σε άμεση διόρθωση επιλέγοντας το σύνδεσμο ΚΡΙΤΗΡΙΑ. Αν επιλέξετε ΕΠΟΜΕΝΟ οδηγείστε στη σελίδα ΔΙΚΑΙΟΛΟΓΗΤΙΚΑ όπου συνοψίζονται όλα τα απαραίτητα δικαιολογητικά που καλείστε να επισυνάψετε με την αίτησή σας, ώστε αυτή να είναι έγκυρη μετά την οριστικοποίηση.

Το σύνολο των μορίων σας ενδέχεται να αλλάξει μετά από τον έλεγχο των δικαιολογητικών που θα αποστείλετε. Σημειώνεται ότι όσο το σύστημα είναι «ανοικτό» (δηλαδή η προθεσμία υποβολής αιτήσεων δεν έχει λήξει) και η αίτησή σας μη οριστική, μπορείτε να επανέλθετε και να τροποποιήσετε τις επιλογές σας.

#### <span id="page-9-0"></span>6. ΟΡΙΣΤΙΚΗ ΥΠΟΒΟΛΗ – ΕΚΤΥΠΩΣΗ ΑΙΤΗΣΗΣ

Αν είστε βέβαιοι για όλα τα δηλωθέντα στοιχεία, μπορείτε στο σημείο αυτό να οριστικοποιήσετε την αίτησή σας, πιέζοντας το σύνδεσμο ΕΔΩ στο τέλος του κειμένου των δικαιολογητικών ή εναλλακτικά την επιλογή ΟΡΙΣΤΙΚΗ ΥΠΟΒΟΛΗ (στο οριζόντιο μενού επιλογών στην κορυφή της σελίδας).

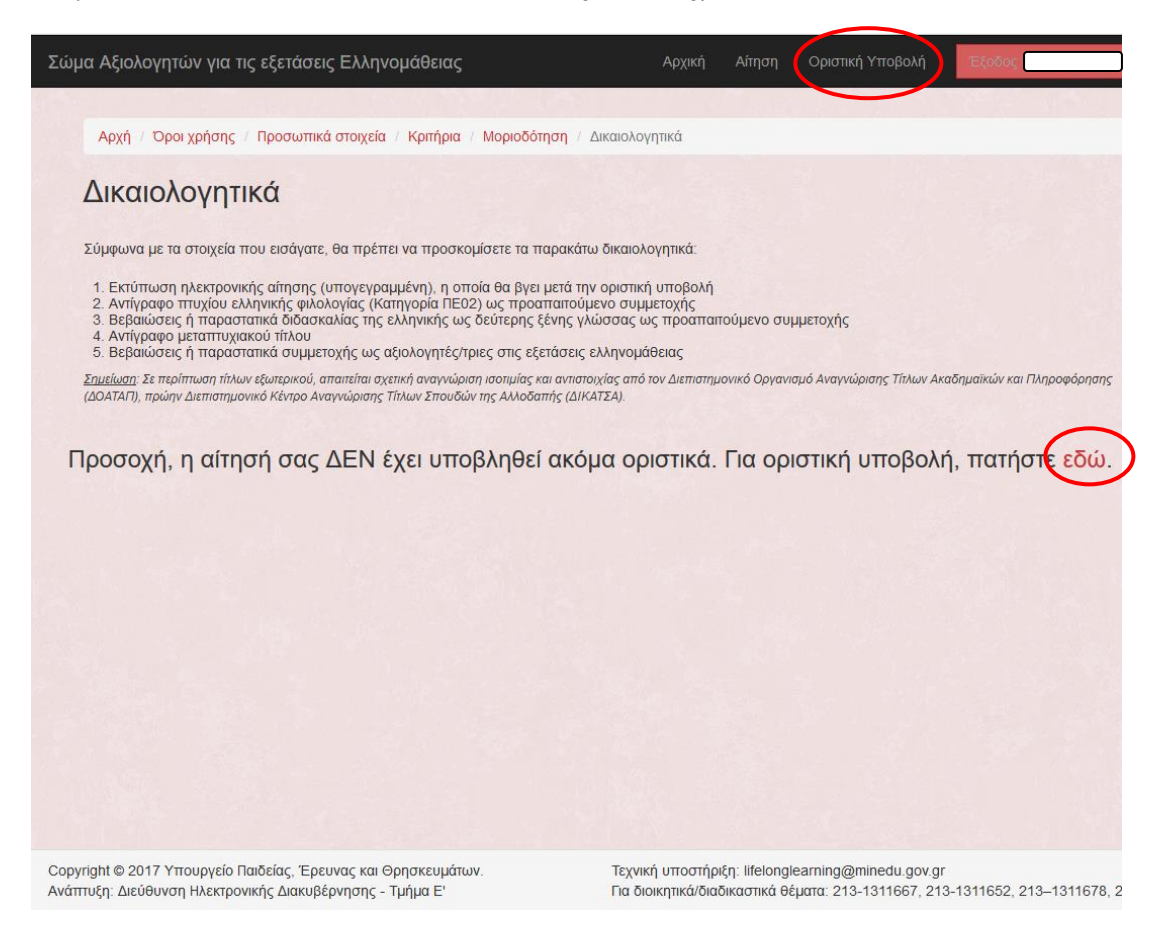

Εμφανίζεται τότε συνοπτικά το σύνολο των καταχωρημένων πληροφοριών της αίτησής σας δηλαδή:

- 1) Προσωπικά Στοιχεία
- 2) Κριτήρια Μοριοδότησης και υπολογισμός συνόλου μορίων
- 3) Λίστα απαραίτητων Δικαιολογητικών

**Το σημείο αυτό είναι και το τελικό σημείο ελέγχου πριν την ΟΡΙΣΤΙΚΗ ΥΠΟΒΟΛΗ. Αν επιλέξετε να ολοκληρώσετε τη διαδικασία ΟΡΙΣΤΙΚΟΠΟΙΗΣΗΣ το σύστημα αποδίδει αυτόματα αριθμό πρωτοκόλλου και δεν θα έχετε πλέον καμία δυνατότητα αλλαγής/διορθώσεων των στοιχείων που δηλώσατε. Διαφορετικά, μπορείτε να διακόψετε τη διαδικασία και να επανέλθετε για αλλαγές/διορθώσεις.**

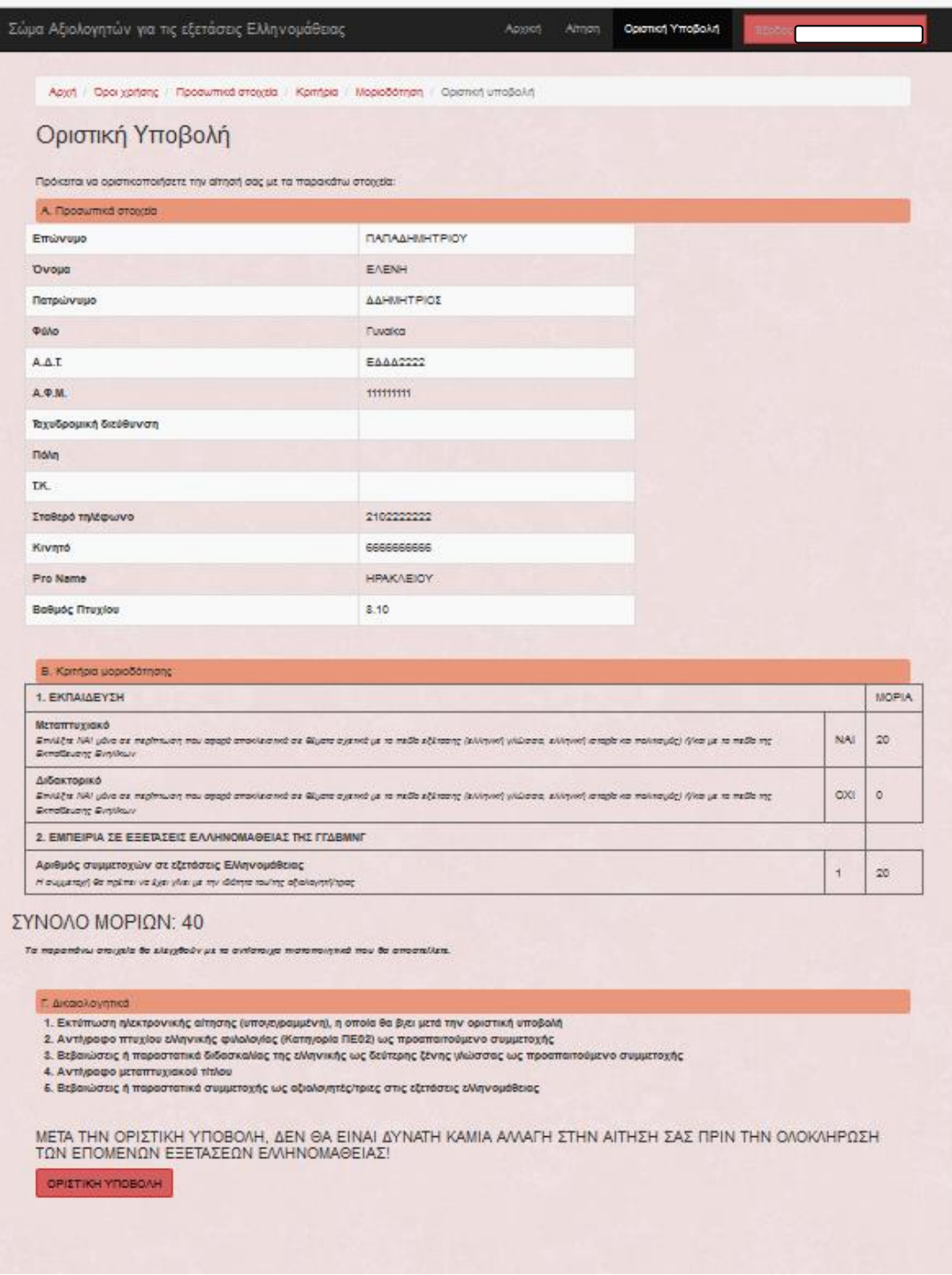

**Μετά την ΟΡΙΣΤΙΚΗ ΥΠΟΒΟΛΗ της αίτησης,** εμφανίζεται η παρακάτω οθόνη όπου

αν πατήσετε το κουμπί , **αποθηκεύεται** στο φάκελο Downloads (Λήψεις) αντίγραφο της συμπληρωμένης αίτησης σας σε μορφή pdf και παράλληλα, σας αποστέλλεται το αντίγραφο αυτό μέσω email. Αυτή είναι πλέον η οριστική σας αίτηση που καλείστε να εκτυπώσετε και να αποστείλετε υπογεγραμμένη στην Υπηρεσία μαζί με τα απαραίτητα δικαιολογητικά.

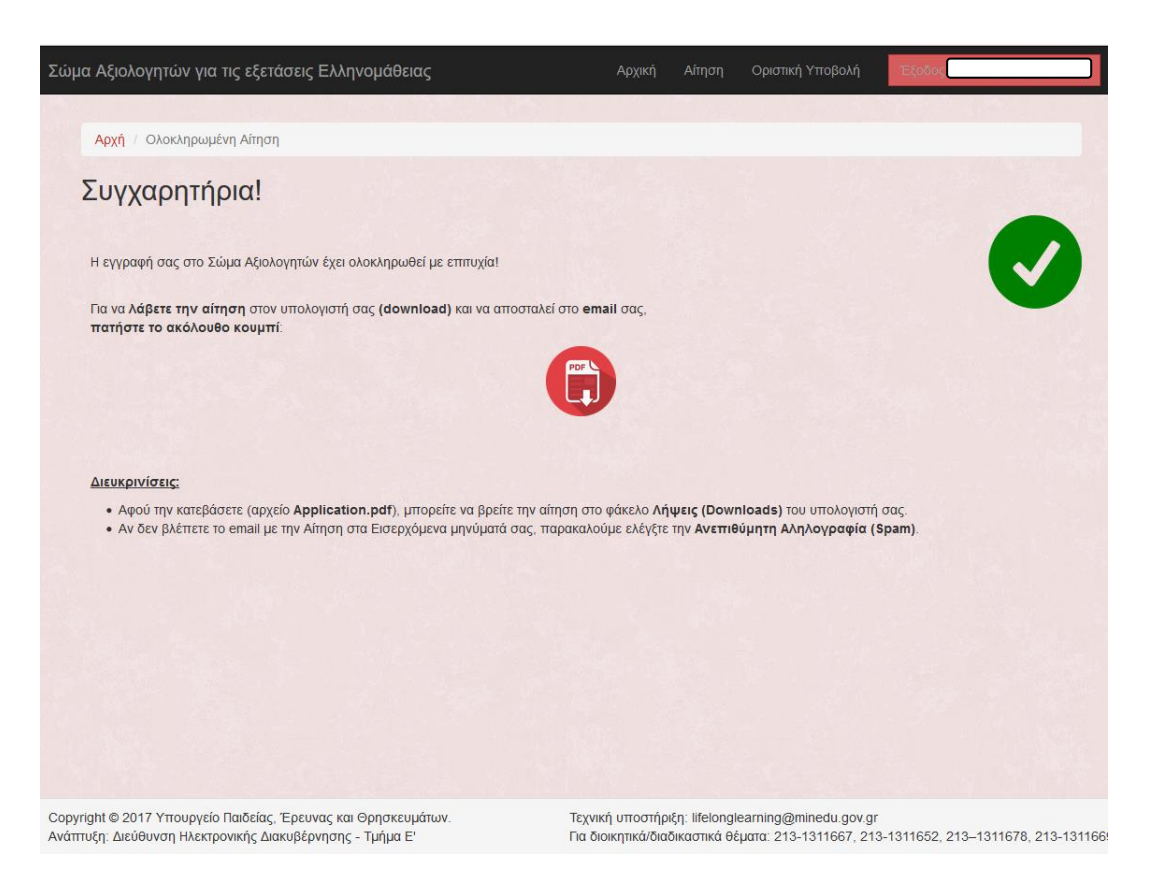

**Μετά την ΟΡΙΣΤΙΚΗ ΥΠΟΒΟΛΗ της αίτησης, δεν είναι δυνατή καμία τροποποίηση σε οποιοδήποτε στοιχείο της αίτησης!** 

#### <span id="page-12-0"></span>7. ΕΠΙΚΑΙΡΟΠΟΙΗΣΗ ΣΤΟΙΧΕΙΩΝ ΑΞΙΟΛΟΓΗΤΩΝ

Για όσους είναι ήδη εγγεγραμμένοι στο Σώμα Αξιολογητών Ελληνομάθειας, δεν απαιτείται εκ νέου αίτηση εγγραφής. Δίνεται, όμως, η δυνατότητα επικαιροποίησης είτε των στοιχείων επικοινωνίας είτε των μοριοδοτούμενων κριτηρίων.

Ο αξιολογητής μπορεί να κάνει Είσοδο στο σύστημα με το ίδιο email και συνθηματικό που είχε κατά την τελευταία πρόσβασή του στο σύστημα, ακόμα και από προηγούμενη εξεταστική περίοδο. Σε περίπτωση που δεν θυμάται το συνθηματικό του, μπορεί να κάνει Επαναφορά συνθηματικού, χρησιμοποιώντας το ίδιο email που χρησιμοποίησε κατά την εγγραφή του.

Μόλις ο αξιολογητής κάνει Είσοδο στο σύστημα, εμφανίζεται η παρακάτω καρτέλα με όλα τα στοιχεία του.

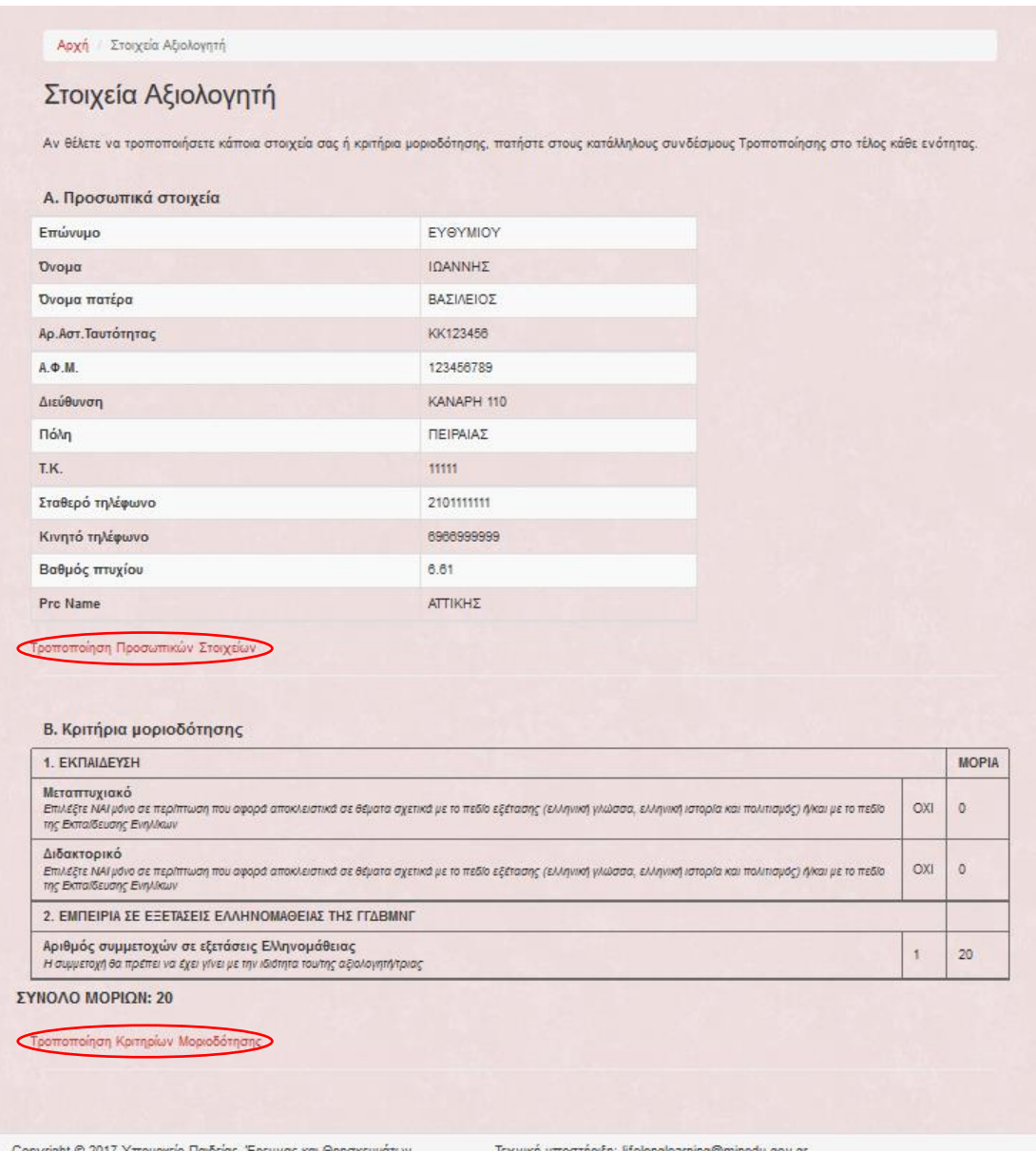

Ανάπτυξη: Διεύθυνση Ηλεκτρονικής Διακυβέρνησης - Τμήμα Ε'

τεχνική σποστηρισμένη, melongleaming@mineus.gov.gr<br>Για διοικητικά/διαδικαστικά θέματα: 213-1311667, 213-1311652, 213–1311678, 213-1311669

Όπως φαίνεται στην καρτέλα, κάτω από τα προσωπικά στοιχεία υπάρχει ένας σύνδεσμος «Τροποποίηση Προσωπικών Στοιχείων», ο οποίος οδηγεί σε μια φόρμα με τα στοιχεία επικοινωνίας του αξιολογητή. Οποιαδήποτε αλλαγή στα στοιχεία αυτά μπορεί να γίνει απλά, χωρίς να απαιτείται οριστικοποίηση των αλλαγών ή αποστολή δικαιολογητικού.

Στη συνέχεια, κάτω από τα κριτήρια μοριοδότησης υπάρχει ένας σύνδεσμος «Τροποποίηση Κριτηρίων Μοριοδότησης», ο οποίος οδηγεί σε μια φόρμα αλλαγής των κριτηρίων. Προφανώς, ο αξιολογητής μπορεί να αλλάξει μόνο το ΟΧΙ σε ΝΑΙ για την περίπτωση διδακτορικού ή μεταπτυχιακού και όχι το αντίστροφο. Στην περίπτωση που αποθηκευτεί μια τέτοια αλλαγή, στη συνολική καρτέλα των στοιχείων του αξιολογητή εμφανίζεται σχετική ειδοποίηση και το κουμπί ΟΡΙΣΤΙΚΟΠΟΙΗΣΗ.

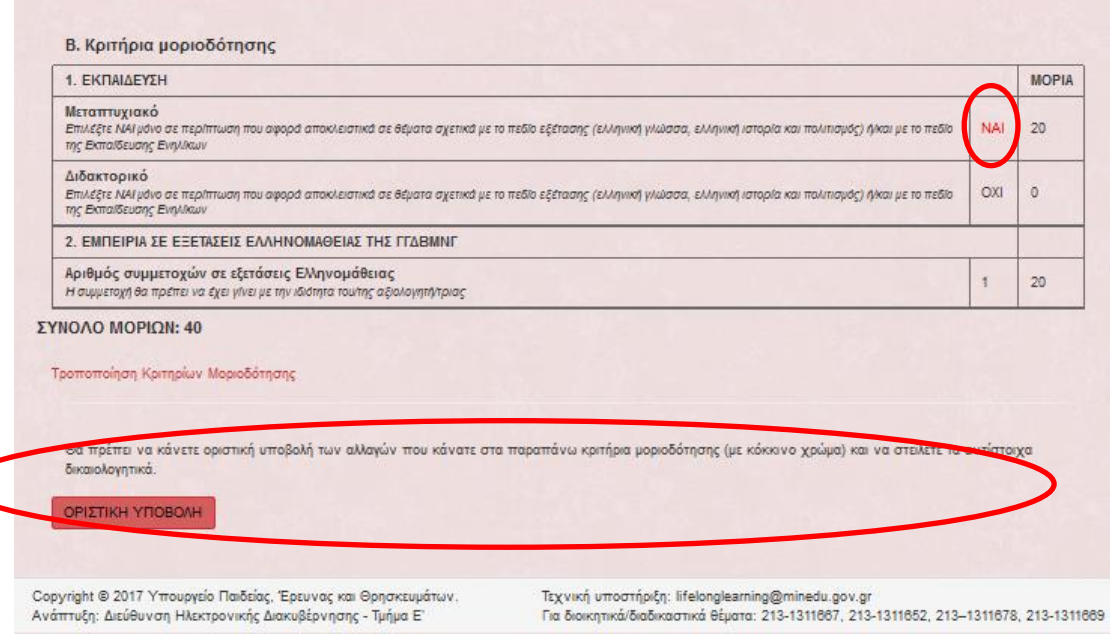

Ο αριθμός συμμετοχών του αξιολογητή στην περίπτωση που συμμετείχε κατά την τελευταία εξεταστική περίοδο, έχει προσαυξηθεί αυτόματα από το σύστημα.

Επιλέγοντας την ΟΡΙΣΤΙΚΗ ΥΠΟΒΟΛΗ, ο αξιολογητής ακολουθεί την ίδια διαδικασία όπως στην οριστικοποίηση της πρώτης αίτησης, δηλαδή προκύπτει μια εκτύπωση PDF, την οποία πρέπει να εκτυπώσει, να υπογράψει και να στείλει μέσα στην καθορισμένη προθεσμία που έχει ανακοινωθεί μαζί με το απαιτούμενο δικαιολογητικό ανάλογα με την τροποποίηση που έκανε.